# **- Tutoriel Articles RUGC pour AJCE –**

## *Déposer un article sur la plateforme*

#### **Site de soumission :** <https://journal.augc.asso.fr/index.php/ajce/about/submissions>

Récupérer le modèle (template) sur la page de soumission dans la partie **Author Guidelines – RUGC**. Il y a un template pour les articles classiques et un template pour le Prix René Houpert. Votre article doit respecter le modèle et le nombre de pages demandées.

A noter que les articles pour les RUGC contrairement à ceux pour les numéros classiques de la revue AJCE ne sont pas évalués en double aveugle. Il n'y a donc pas besoin de les rendre anonyme.

Il est indispensable de créer au préalable un compte sur AJCE si vous n'en avez pas (Register en haut à droite de l'écran). Si vous en avez, il suffit de vous logger (Login en haut à droite de l'écran).

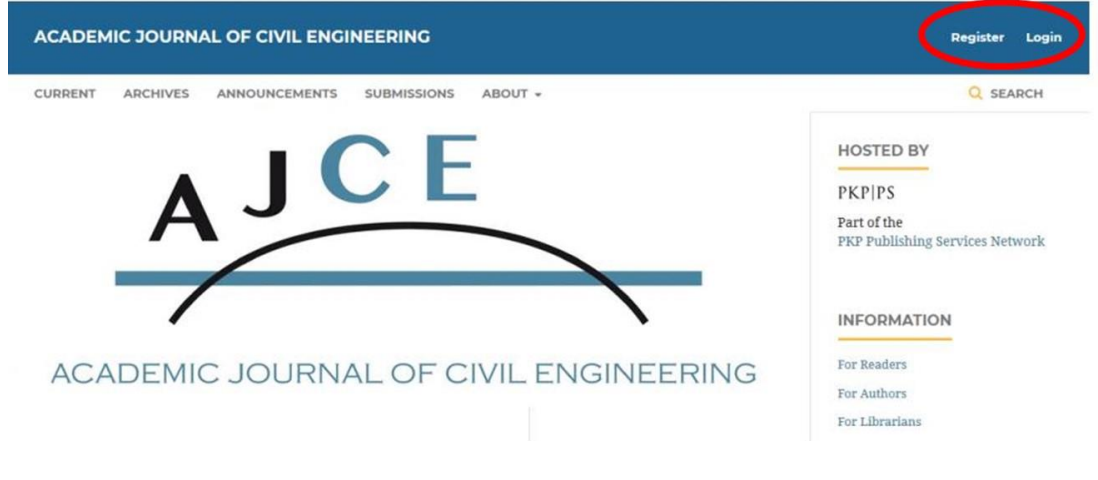

Lorsque votre manuscrit est prêt, aller sur la page de soumission et cliquer sur [Make a new](https://journal.augc.asso.fr/index.php/ajce/submission/wizard)  [submission.](https://journal.augc.asso.fr/index.php/ajce/submission/wizard)

Dans *Section*, choisir : *RUGC 2021* (Article normal), *Prix René Houpert* (Prix René Houpert)

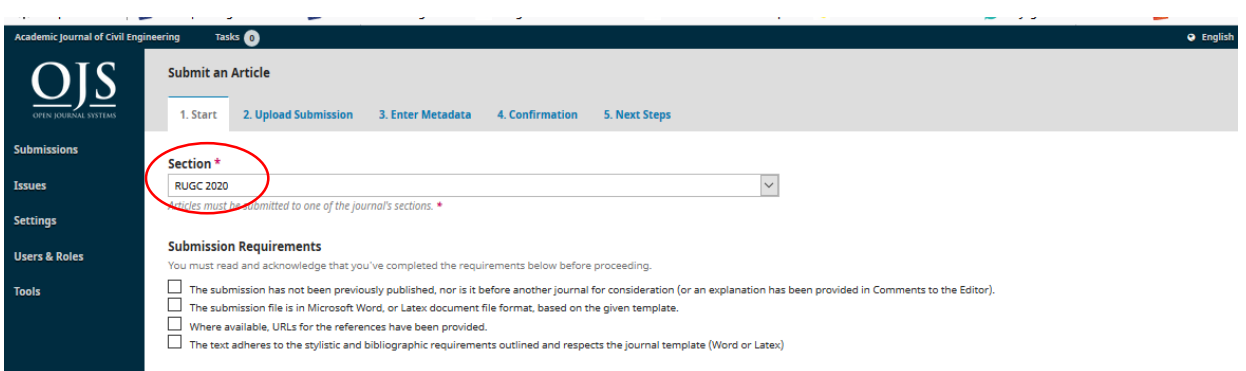

Cocher les 4 cases sous *Submission Requirements*

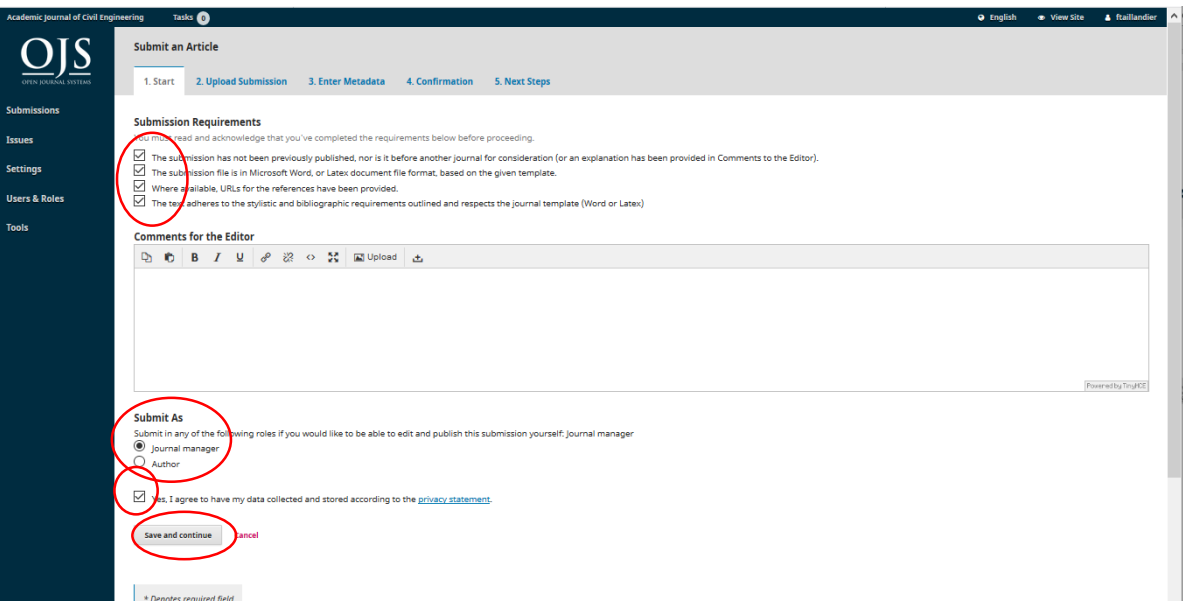

- Cocher sous *Submit As* **Author**
- Cocher la case : *Yes, I agree to have my data collected and stored according to the privacy [statement.](https://journal.augc.asso.fr/index.php/ajce/about/privacy)*
- Puis cliquer sur *Save and continue*

#### **Ecran** *Upload Sumission File*

- Sélectionner *RUGC Manuscript*
- Sélectionner dans la fenêtre de sélection le pdf de l'article.
- Appuyer sur *Continue*

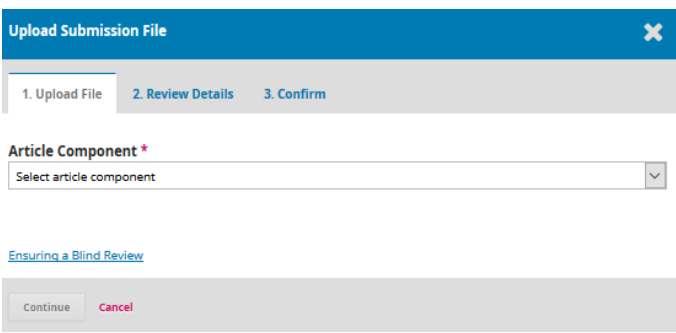

### Dans *Enter Metadata*

Remplir les champs *Title* et *Abstract* (ils doivent être identiques à ceux de l'article)

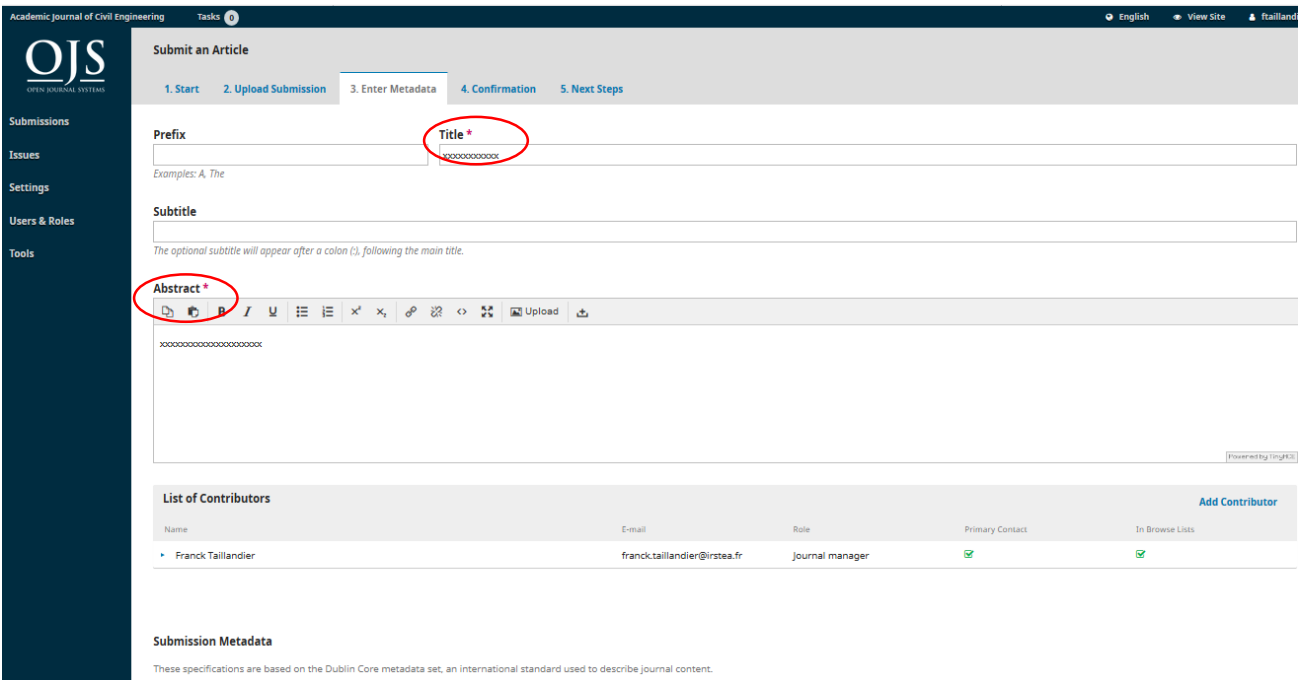

Ajouter les auteurs de l'articles en appuyant sur *Add Contributor*

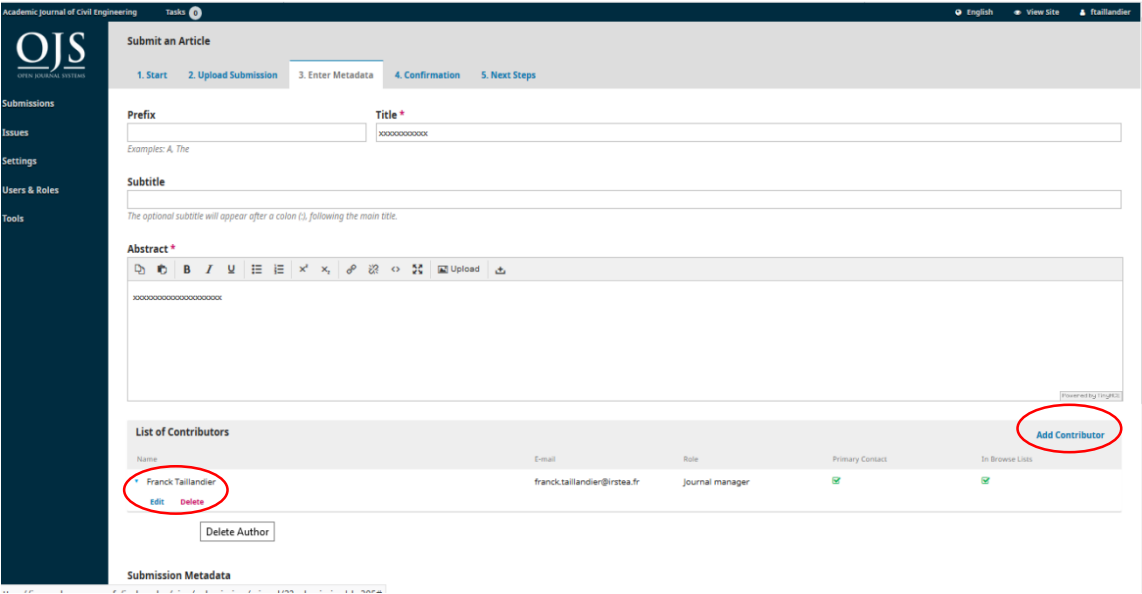

Dans *Add Contributor* Remplir les différents champs (*Name*, *Last Name*, *Contact*, *Country*, *Contributor's role*…), puis appuyer ensuite sur *Save*.

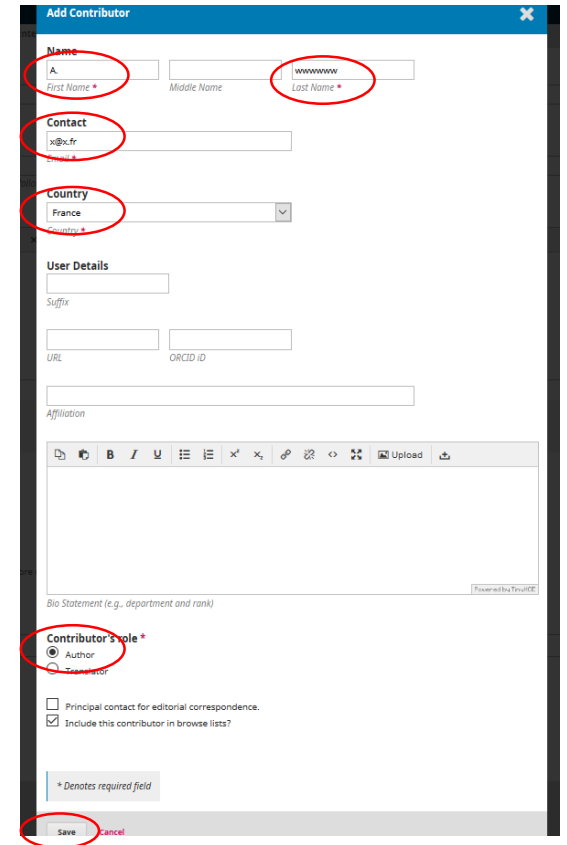

#### De retour dans *Enter Metadata*

- Ajouter les Keywords
- Appuyer sur *Save and Continue*.

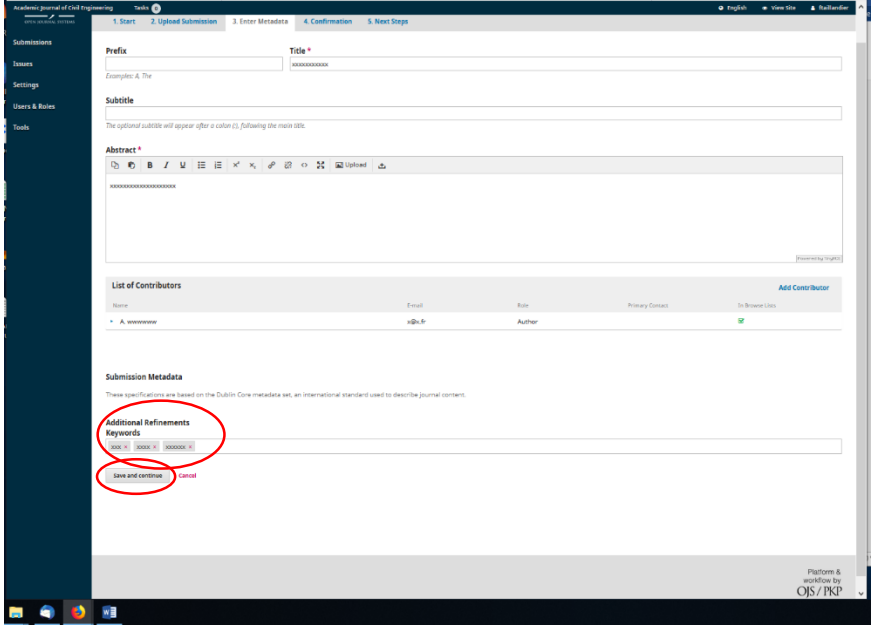

### Dans *Confirmation*

Appuyer sur *Finish Submission*.

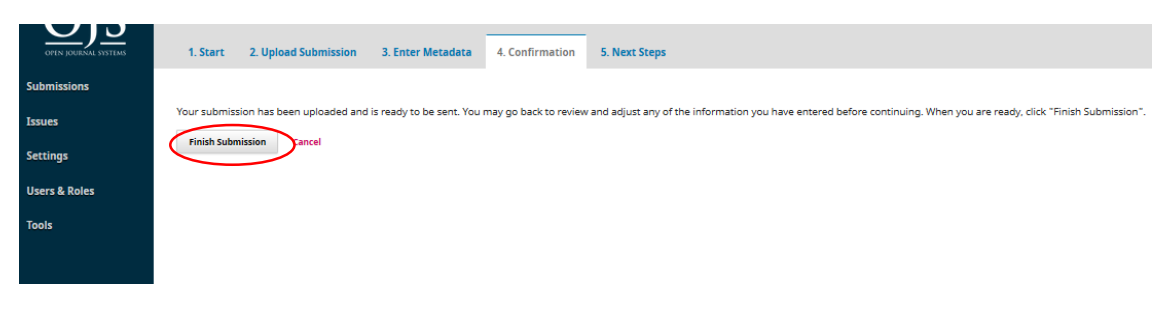

Confirmer (*ok*)

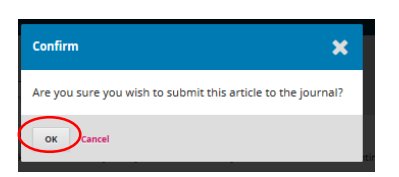